# Zero To Mastery Community Discord Guide

Discord is a communications application specifically built for communities. It's similar to Slack if you've used that before.

Discord is great for the **ZTM** community because it allows us to do voice, video and text communication all into one application and can be run in most browsers, devices and operating systems, making it accessible to as many students as possible.

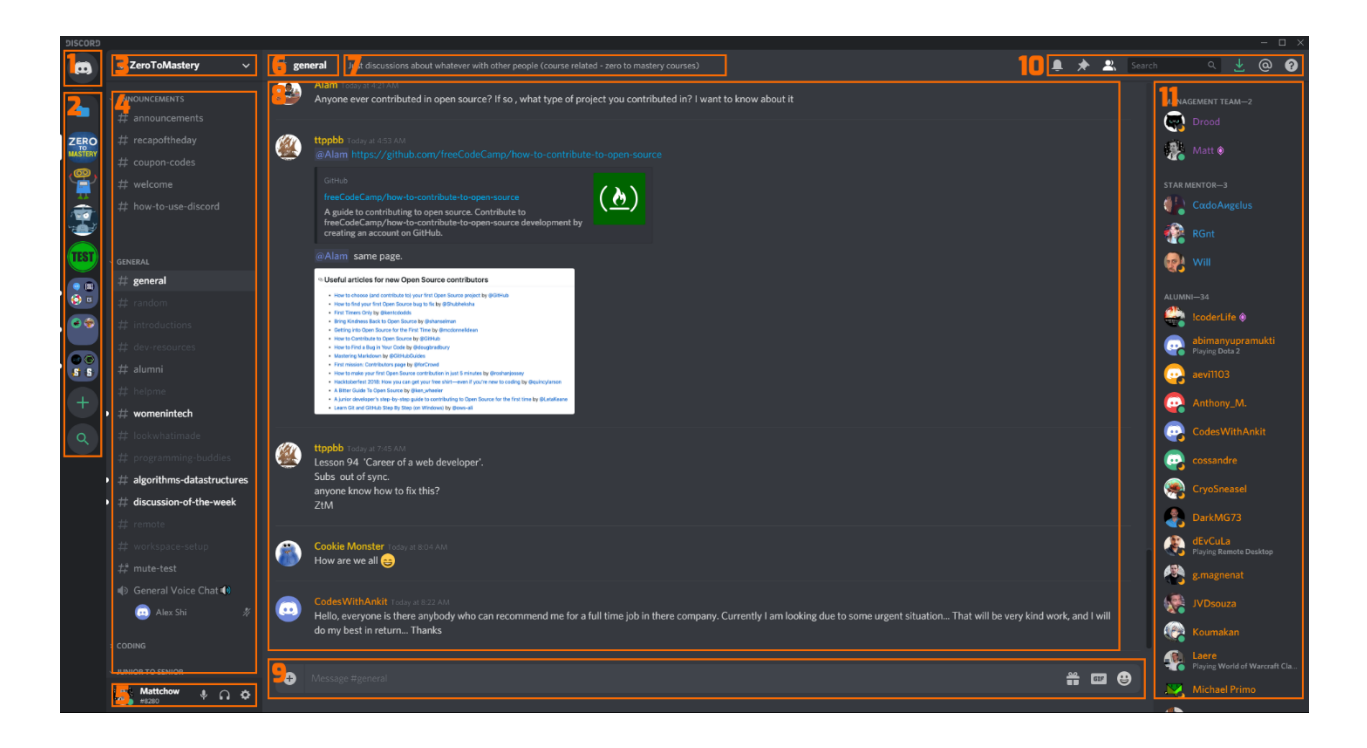

# 1. Direct Messages & Friends

Here you can read and write direct messages to people and manage your friends.

# 2. Server Directory

This panel show you all the servers you are currently in. You can also create and join servers here. Servers are like groups.

# 3. Server Options

Here you are able to edit notification and privacy settings for the server you are currently in. For global notification and privacy settings, this should be done in *5. Profile Options*.

# 4. Server Channels

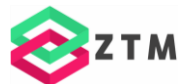

Channels are topics of conversation. Zero To Mastery has channels for a variety of subjects. Choose one that closely matches the subject of your message for best results and experience.

Example: ask a question about python in the python channel, not the react channel

# 5. Profile Options

## **Online Status**

Clicking your avatar will allow you to set your availability between online, idle, do not disturb and invisible.

## **Mute & Deafen**

These options pertain to voice chat. You can use these to toggle your ability to hear or talk in a voice channel.

## **Settings**

You have multiple options to change global settings across all servers from privacy settings to appearance and layout. This menu is pretty intuitive and pretty well documented with a quick google search if something needs further clarification.

# 6. Channel Title

This shows you which channel you are currently in. Any messages you send, will be sent to this channel.

# 7. Channel Description

Some channels will display a short description here. Clicking on this area will show the full channel description and other important chancel specific info. Please read these before posting.

# 8. Channel Chat

The chat window displays every message sent in the currently selected channel. Discord does not delete messages, so you are able to go back as far as you wish.

# 9. Chat Bar

You can craft you message here. You can also attach a variety of different files including images, pdfs, video and zip files by dragging/pasting them into discord or by clicking the plus icon next to the message box. Emojis and GIFs can also be sent using the relevant icons.

## 10. Misc Options

## **Notification Bell Icon**

Clicking the notification bell, will mute/unmute the current channel, preventing unread indicators and notifications unless you are mentioned directly.

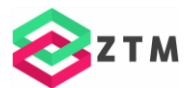

## **Pinned Messages Icon**

Clicking this will display a list of messages that have been pinned in the current channel by the management team. It is worth checking out the pinned messages, especially before posting, as there can be important messages saved here.

### **Member List Icon**

This icon simply collapses the online member list column. Read more in section *11. Online Member List*.

## **Search Bar**

The search bar allows you to search the current server for keywords. With a default search it will return any message it finds matching the search keywords in the entire server. You can fine tune the search with something like "from:Andrei Neagoie in:#general before:2019-08-20". You can read up more on searching Discord [here.](https://support.discordapp.com/hc/en-us/articles/115000468588-Using-Search)

## **Update Icon**

You will only see this Icon if there is an update for Discord you have not yet installed. It's advisable to keep updated for the latest features and stability.

### **Mentions Icon**

This icon allows you to see every post you have been mentioned in, either in the current server or across all Discord servers you are part of.

## 11. Online Member List

Here you can see members that are currently online. Members are currently displayed here in 4 roles:

## **Management Team**

The management team consists of 10 students dedicated to assisting Andrei and ZTM manage the community and ensuring you get the best out of the community. Feel free to reach out to them if you have questions, suggestions or issues.

#### **Star Mentors**

Star mentors are a group of individuals that have completed one or more ZTM courses and who have selflessly proven to provide great support and advice to many in the community and foster the mentality and standards that makes the community awesome.

#### **Alumni**

The Alumni role is given to those that have completed a ZTM course and shared their course certificate and story with the community.

#### **Member**

Every student acquires the member role upon joining the community.

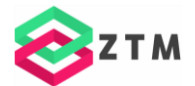